Guida operativa scelta preferenze

Portale Supplenze Unificate

Per ognuna delle preferenze possibili sulla base dei posti disponibili e delle proprie possibilità di insegnamento è necessario indicare se si è Interessati o meno indicando attraverso il progressivo (colonna Progr.) il livello di quella preferenza nella vostra graduatoria di interesse dove il progressivo 1 rappresenta quella di vostro maggiore interesse e a seguire tutte le altre con minore interesse.

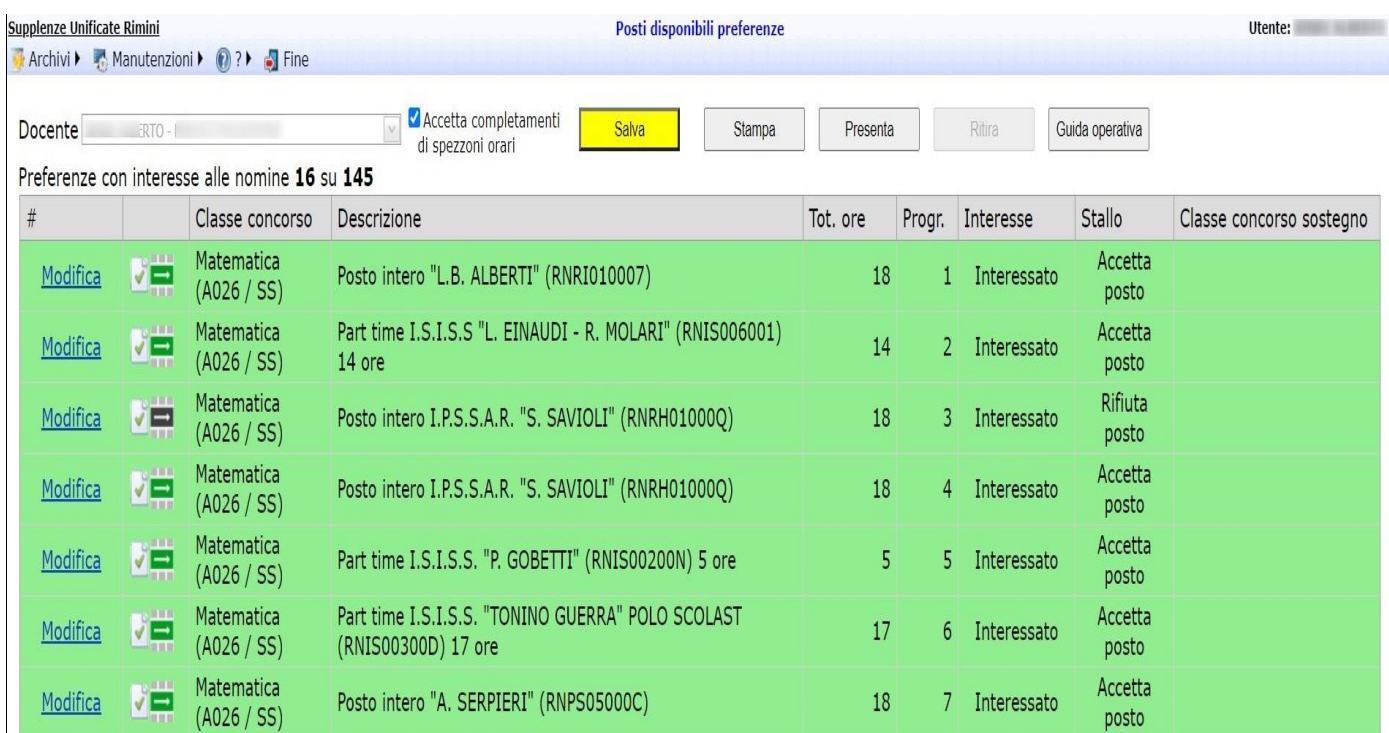

In ogni caso il portale per ogni operazione sia che si evidenzi l'interesse per il posto o con le scelte di menù o con il drag and drop, se non si è specificata la condizione di stallo, mette come default accetta stallo che è poi comunque modificabile.

La spunta in alto vicino al nome "Accetta completamenti di spezzoni orari" indica che si consente all'algoritmo di nominare, ove ricorra il caso, di nominare il docente su più spezzoni orari.

Tutte le modifiche effettuate sulla pagina vengono salvate e trasferite al portale premendo il bottone Salva e il portale se rileva delle modifiche in sospeso (non ancora archiviate sul sistema) colora il bottone in giallo ad indicare appunto la necessità del salvataggio.

In griglia le preferenze di posti interi hanno Posto intero davanti, quelle relative a uno spezzone hanno Ore NON intere mentre le combinazioni di spezzoni hanno Combinazioni di spezzoni e hanno il colore del font viola e la scritta in corsivo.

L'ordinamento delle preferenze in griglia è :

- Ordine di scuola (AA Infanzia, EE Primaria, MM secondaria di 1 grado e SS secondaria di 2 grado)
- Posto Comune / Posti di sostegno
- Classe di concorso
- Numero di ore decrescente
- Istituzione Scolastica (la prima in presenza di una combinazione di spezzoni)

Con salto si definisce la situazione in cui quando durante l'operazione di scorrimento della graduatoria di una classe di concorso ad esempio matematica,

si incontra il docente Mario Rossi

e si nota che tra le preferenze espresse dal docente c'è almeno un posto, o intero o spezzone, ancora libero nella classe di concorso che si sta esaminando,

tuttavia la prima preferenza disponibile, tra quelle indicate dal docente, riguarda un posto ad es: "LICEO GIULIO CESARE" appartenente ad una classe di concorso Informatica diversa da quella di cui si sta esaminando la graduatoria.

In questo caso "si congelano" le operazioni per quanto riguarda la classe di concorso Matematica che si stava esaminando e si apre (e quindi si "salta" da una classe di concorso ad un'altra) la graduatoria della classe di concorso Informatica cui appartiene il posto LICEO GIULIO CESARE e si inizia a scorrere questa graduatoria o dall'inizio (se è la prima volta che si apre) o dalla posizione dell'ultimo docente che era stato preso in esame per quanto riguarda questa graduatoria.

A questo punto possono accadere diverse cose:

Scorrendo la graduatoria della classe di concorso Informatica si arriva al docente Mario Rossi e pertanto gli si assegna il posto Liceo Giulio Cesare a questo punto "si congelano" le operazioni per quanto riguarda la classe di concorso Informatica in cui si era saltati e si ritorna alla graduatoria di matematica ripartendo dal docente successivo a Mario Rossi.

Può anche accadere che un docente, Anna Verdi, che nella graduatoria della classe di concorso Informatica precede il docente Mario Rossi, ha come prima preferenza disponibile il posto liceo Giulio Cesare e pertanto gli viene assegnato questo posto con la conseguenza che il posto non risulta più disponibile per il docente iniziale Mario Rossi. In questo caso si ritorna alla graduatoria di matematica e si esamina la seconda preferenza indicata da Mario Rossi.

Si parla di "stallo" in seguito ad una precedente situazione di "salto" di graduatoria

ricordiamo che il salto si verifica quando scorrendo ad esempio la graduatoria di matematica ci si imbatte nel docente docente Mario Rossi che ha espresso come prima preferenza il posto "liceo Giulio Cesare" riguardante la classe di concorso Informatica.

Ciò comporta l'apertura o riapertura della classe di concorso informatica, tuttavia scorrendo questa graduatoria si incontra il docente Anna Verdi che precede Mario Rossi.

Anna Verdi ha espresso come prima preferenza disponibile un posto nella graduatoria di matematica nella quale però è preceduto da Mario Rossi

Questa situazione viene indicata come Stallo.

Per risolvere il problema è necessario andare a controllare le preferenze espresse dal docente Mario Rossi in sede presentazione delle richieste sul portale supplenze unificate

ed in particolare l'indicazione che il docente ha dato per risolvere la situazione di stallo relativamente alla prima preferenza disponibile in ordine di priorità nella graduatoria di matematica

Se in corrispondenza di questa preferenza ha dato come indicazione in caso di stallo "accetta posto" allora il docente Mario Rossi accetta quel posto disponibile in matematica.

Se in corrispondenza di questa preferenza disponibile in matematica ha dato come indicazione in caso di stallo "rinuncia posto" allora il docente Mario Rossi rinuncia al posto indicato e a qualsiasi altro posto nella graduatoria di Matematica.

é bene sottolineare che fornire come indicazione "accetta posto" garantisce che il docente, qualora si dovesse generare la situazione di stallo, possa comunque vedersi assegnata una supplenza

invece l'indicazione "rinuncia posto", qualora si dovesse generare la situazione di stallo, non garantisce che il docente possa comunque vedersi assegnata una supplenza.

Video illustrativo :

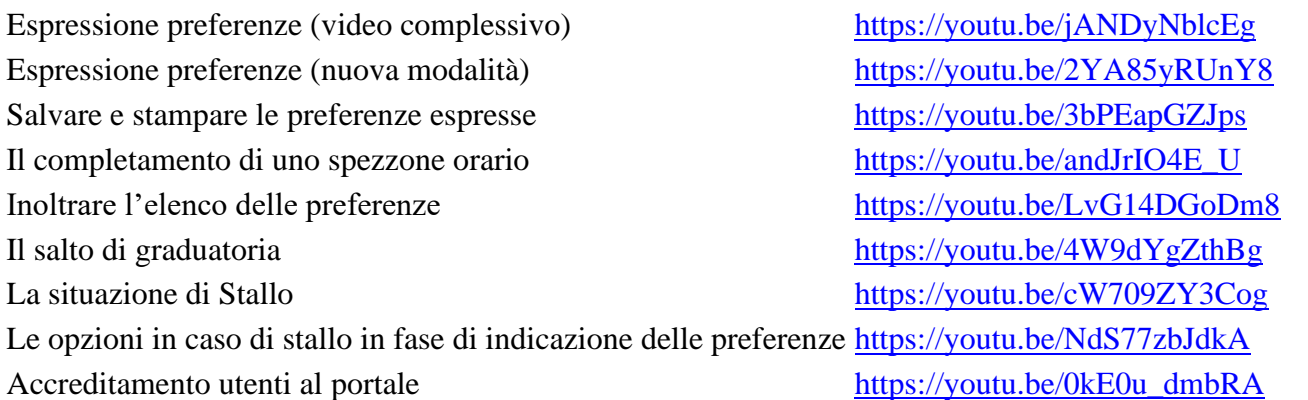

Le modifiche alle preferenze vengono acquisite dal sistema solo al momento del salvataggio dei dati e quindi è necessario che dopo ogni modifica/impostazione delle preferenze vengano salvate cliccando il bottone Salva e entro la data indicata è necessario premere Inoltra per inoltrare ufficialmente l'elenco delle preferenze a cui si è interessati con le relative opzioni, condizione necessaria perché possano essere considerate come deleghe valide e utilizzabili per le operazioni di nomina. E' comunque possibile, entro la data indicata, Ritirare la presentazione delle preferenze salvo poi ri-presentarla entro le date indicate. Al momento della presentazione il sistema invierà una mail con il pdf riepilogativo al vostro indirizzo e-mail indicato nel vostro utente sul portale e anche a tutti gli indirizzi presenti nella vostra posizione come docente per darvi la possibilità di prendere nota delle vostre scelte.

E' sempre possibile tramite Stampa ottenere un pdf riepilogativo delle proprie preferenze impostate effettivamente salvate e archiviate nel sistema.

Per qualunque richiesta di assistenza e/o informazioni di ordine tecnico scrivere una e-mail a [assistenza@scuoleinretern.edu.it](mailto:assistenza@scuoleinretern.edu.it) per la rete di Rimini o [assistenza@scuoleinretefc.edu.it](mailto:assistenza@scuoleinretefc.edu.it) per la rete di Forlì-Cesena.

rev. 21/09/2020